# **Skript zum Lehrgang "HTML und FrontPage 2000"**

# **Teil A: Grundlagen von HTML**

# **I. Grundstrukturen von HTML**

HML (Hyper Text Markup Language) ist eine Dokumentenbeschreibungssprache. Die Bedeutung der Sprache ist in folgender Hinsicht zu sehen:

- Sie enthält Befehle für die **Darstellung von Texten** (z.B. Format, Farbe), die der auf dem Rechner des Nutzers installierte Betrachter (Browser) interpretieren und damit die Texte entsprechend darstellen kann. Mit dieser Methode kann die Menge der zu übertragenden Daten gering gehalten werden, denn die Texte sind lediglich im Textformat zu speichern, die Formatierung wird erst im Browser des Nutzers vorgenommen. Ebenso können andere Gestaltungselemente (Tabellen, Grafiken, Formulare für die Eingabe von Daten) verwendet werden.
- In HTML können Verweise (Hypertexte) auf andere Textstellen oder andere Dokumente oder Dateien eingefügt werden. Damit ist eine Vernetzung der Texte, Grafiken, Dateien usw. möglich. Der Nutzer kann damit einfach und schnell durch die im Internet auf verteilten Rechnern (Server) befindlichen Datenmengen **navigieren**.

HTML wurde in den vergangenen Jahren ständig weiterentwickelt. Gegenwärtiger Standard ist HTML.4.0 (ab Dezember 1997). Den Standard von HTML (Sprachelemente) wird vom sog. W3-Konsortium (World Wide Web Consortium), einer Vereinigung internationaler wissenschaftlicher Institute mit Sitz in Genf verwaltet. Die bekanntesten Web-Browser sind der Netscape-Navigator der Fa. Netscape und der Internet-Explorer, IE, (Version 5.x) der Fa. Microsoft. Es ist zu beachten, daß die auf dem Markt befindlichen Browser nicht alle HTML-Sprachelemente völlig identisch interpretieren. Man sollte daher eine HTML-Seite, die man selbst entworfen hat, möglichst mit mehreren Browsern aufrufen um die Effekte zu überprüfen und sicherzustellen, daß möglichst viele Nutzer die Seite betrachten können.

# **II. Struktur und Syntax von HTML**

HTML-Text kann mit jedem einfachen Texteditor erstellt werden (sog. ASCII-Format). Jedes Dokumentenbeschreibungsmerkmal beginnt mit einem einleitenden "Tag" begonnen, danach folgt der Text, den Abschluß bildet ein Schluss-"Tag". Die "Tags" teilen dem Browser mit, wie die Darstellung des Textes erfolgen soll. Die "Tags" können groß oder klein geschrieben werden.

# **1. Übung**

Einrichten eines Ordners "Uebung HTML" mit dem Windows-Explorer auf dem lokalen Laufwerk - Datei/Neu/Ordner,

- Aufrufen des IE Extras/Internet-Optionen, Einstellen der Adresse "Leere Seite" (about: blank),
- Ansicht/Quelltext anzeigen es wird nunmehr vom IE der zum Zubehör von Windows gehörende Texteditor aufgerufen, vgl. nachfolgendes Bild.

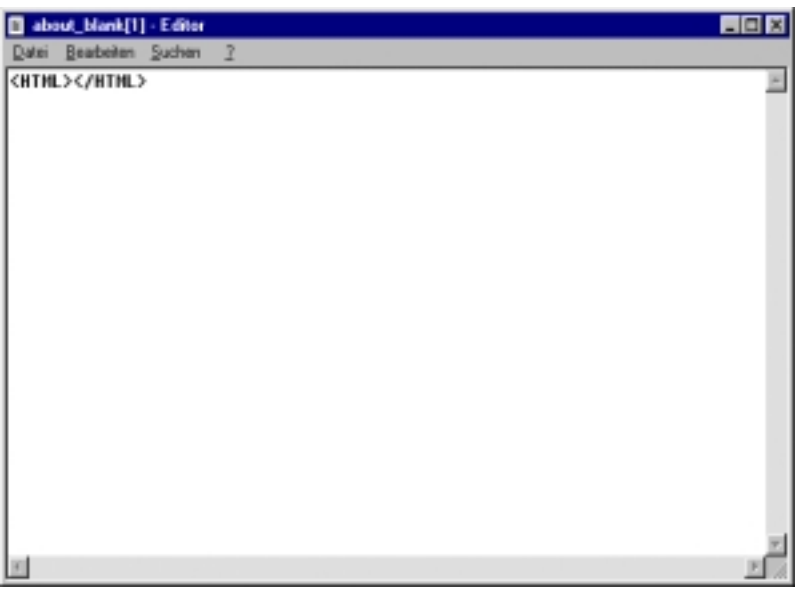

- Eingefügt sind bereits die Anfangs- und Ausführungstags "<HTML>" und "</HTML>". Sie signalisieren dem Browser, daß nunmehr HTML-gesteuerter Text folgt.
- Zwischen die "Tags" wird jetzt Text eingefügt "Das ist der HTML-Text" (ohne Anführungszeichen; vgl. nachfolgendes Bild

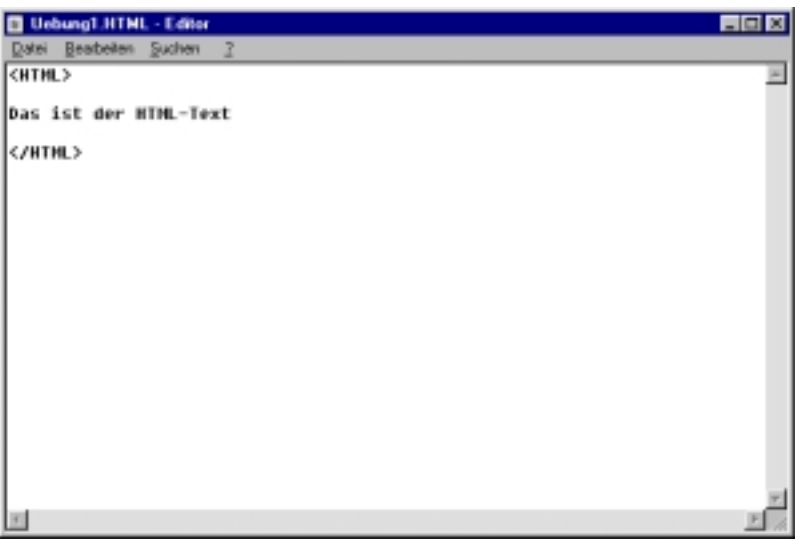

- Anschließend Speichern der Datei mit "Speichern/unter" als "Uebung1.html" in den Ordner "Uebung\_HTML" (den Zusatz "html" im Dateinamen nicht vergessen);
- Nunmehr kann die Datei vom IE geöffnet werden (Funktion Datei/Öffnen);
- Es wird nachfolgendes Bild vom Explorer angezeigt der Text wird in der Standardschrift des Explorers (Einstellbar über: Extras/Internetoptionen/Registerkarte Allgemein/Schriftarten) dargestellt, da im HTML-Code keine Formatierung erfolgt,

Zur Erleichterung der Übungen wird nun die Datei "Uebung1.html" als Standardseite eingestellt, die der Browser bei Aufruf automatisch öffnet (Extras/Internetoptionen/Startseite/Aktuelle Seite – Übernehmen).

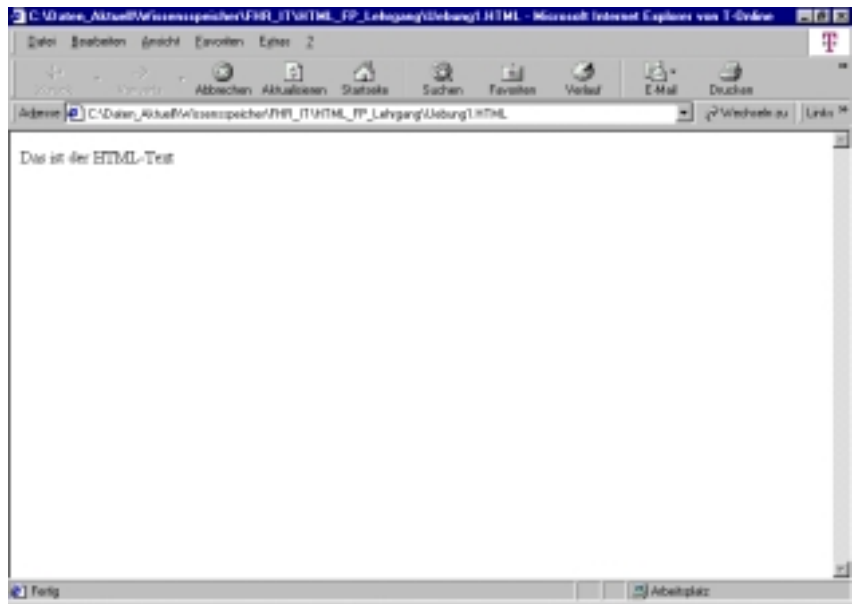

- Für die weiteren Übungen wird nun lediglich über Ansicht/Quelltext der Editor aufgerufen. Es werden dann die entsprechenden Eintragungen/Ergänzungen, die Gegenstand der Übung sind in den Quelltext eingetragen. Anschließend wird die Datei gespeichert und der neue Quelltext im IE über den Button "Aktualisieren" aufgerufen. Der IE stellt dann die Veränderungen dar.

# **2. Übung**

Darstellung des verwendeten Textes in Fettschrift/kursiv mit einem Zeilenumbruch in der Mitte

- Das Tag für fett lautet: <B>
- Das Tag für kursiv lautet: <I>
- Der Tag für einen Zeilenumbruch lautet: <BR> hier ist kein abschließender Tag erforderlich
- Die Syntax lautet also: <B>< $\geq$ Das ist der <BR> HTML-Text </B></D>

Diese Zeile wird wieder in die Datei "Uebung1.html" geschrieben, die Seite dann gespeichert und im IE mit "Aktualisieren" aufgerufen (Ergebnis s. nachfolgendes Bild).

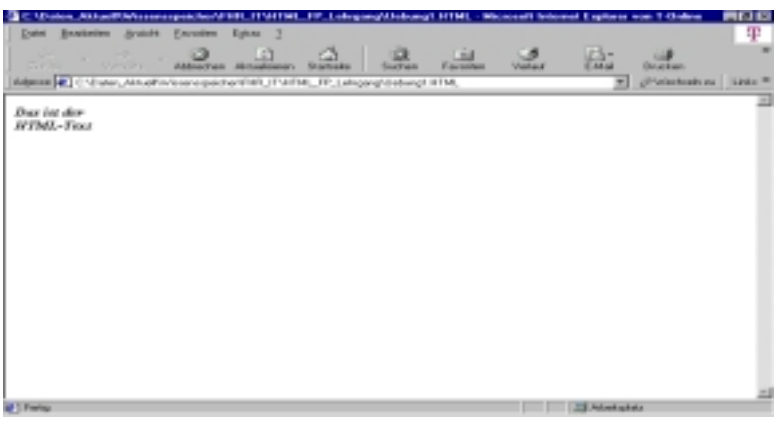

# **II. Aufbau einer HTML-Seite**

Nachdem zunächst über die Syntax der Dokumentensprache HTML informiert wurde, soll nun die Struktur einer HTML-Seite erläutert werden.

Eine HTML-Seite besteht (mindestens) aus folgenden Elementen:

- Sprachdefinition (einleitender Tag: **<HTML>**),
- Kopfinformationen (einleitender Tag: **<HEAD>**) hier können Informationen untergebracht werden, die nicht im Browser angezeigt werden (z.B. Verfasser, Gegenstand der Seite, verwendete Sprachversion usw.). Damit diese Informationen nicht im Browser angezeigt werden, müssen sie in die Tags **<! .......... >** eingefügt werden (s. nachfolgendes Beispiel),
- Titelinformationen (einleitender Tag: **<TITLE>**) innerhalb der Kopfinformationen, hier wird der in der Titelzeile angezeigte Text festgelegt,
- Textkörper (einleitender Tag: **<BODY>**) der Tag umschließt den Textkörper, also den Teil des HTML-Dokuments, in dem der angezeigte Text dargestellt wird.

# **3. Übung**

Beispiel für den Aufbau einer HTML-Seite: Bitte in die Datei "Uebung1.html" schreiben und anzeigen lassen:

```
<!DOCTYPE HTML PUBLIC ..-//W3C//DTD HTML 4.0//EN">
<HTML> 
<HEAD> 
<!Das ist eine Übungsseite zur Darstellung des HTML-Aufbaus> 
<TITLE> Titel der Übungsseite </TITLE> 
</HEAD> 
<BODY> 
<B>Hier steht der Text, der angezeigt werden soll. Er ist fett formatiert ! </B> 
</BODY> 
</HTML>
```
**Hinweis:** Die erste Zeile wird mit **<!DOCTYPE ....>** eingeleitet. Damit wird der Dokumententyp bekanntgegeben. Folgende Informationen sind in dieser Zeile enthalten:

```
- Verwendete HTML-Version: 4.0
```
- Verwendete Dokumententypen-Version (DTD) mit Hinweis auf die öffentlich zugängliche Definition des W3-Consortiums: **//W3C/DTD**
- Sprache der verwendeten Definition (nicht des Dokuments): **EN** = Englisch

# **In einem korrekt definierten Dokument sollten diese einleitenden Informationen enthalten sein.**

Ergebnis, vgl. nachfolgendes Bild:

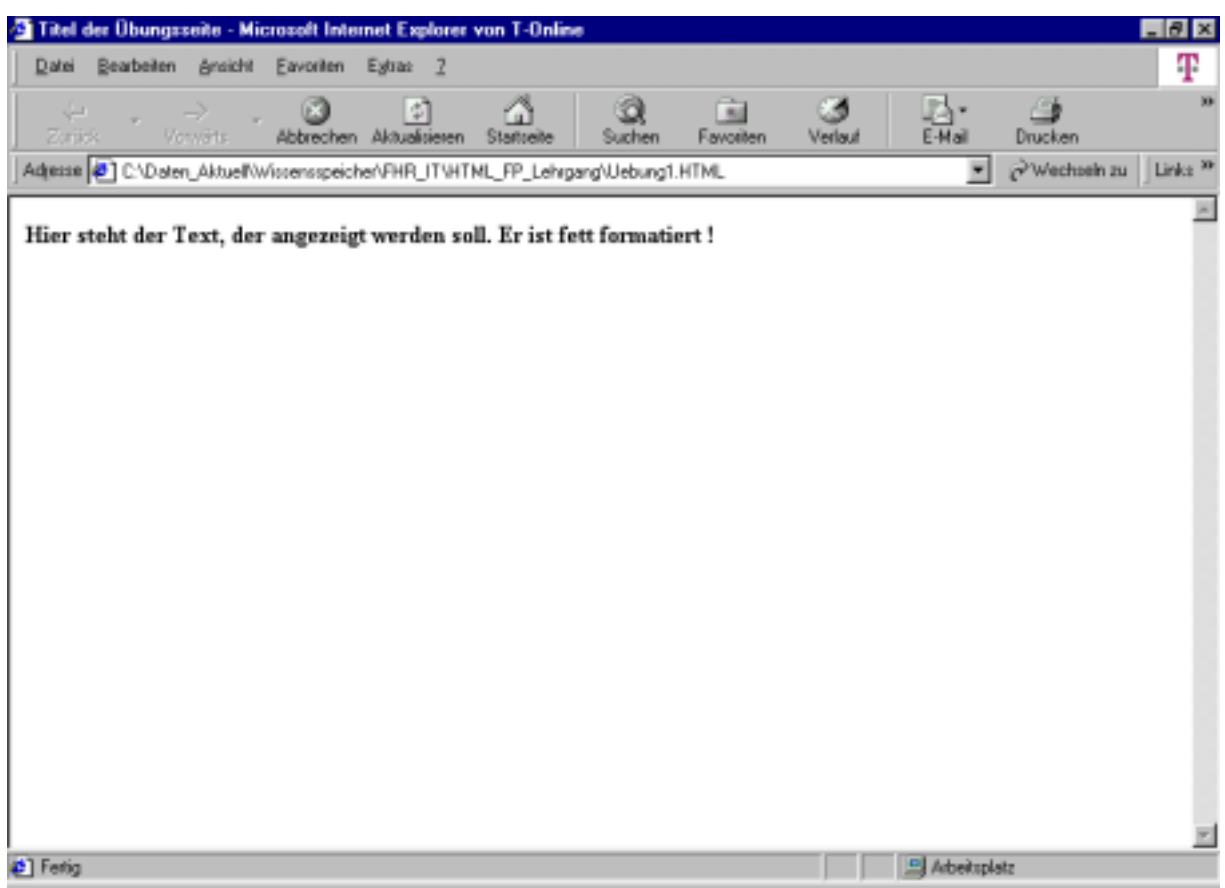

# **III. Gestaltungselemente der HTML-Seite**

Einige Gestaltungselemente sind bereits verwendet worden (Fettformatierung, Zeilenschaltung). Nachfolgend sollen die wichtigsten Gestaltungselemente vorgestellt werden. Mittels der Datei "Uebung1.html" können diese Gestaltungselemente jeweils nach dem o. beschriebenen Verfahren überprüft werden.

# **a) Festlegen der Hintergrundfarbe**

Tag: <BODY BGCOLOR = .........> </BODY>

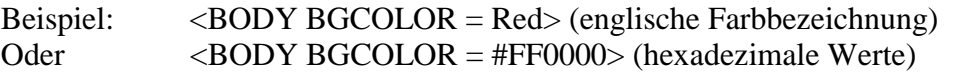

**4. Übung:** Überprüfen der Farbeffekte mit den Farben: **Silver,Yellow,Aqua,Gray** 

## **b) Hintergrundgrafik einblenden**

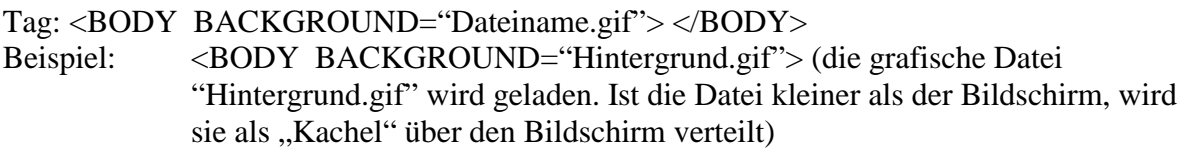

### **c) Grafik einbinden**

Tag: <IMG SRC="Dateiname.gif">

Beispiel: <IMG SRC="Logo.gif"> (Die Grafikdatei "Logo.gif" wird geladen), <IMG SRC="Logo.gif"> WIDTH=200HEIGHT=200 (Die Grafikdatei "Logo.gif" wird geladen, Breite und Höhe der Grafik wird auf 200 Punkte eingestellt).

# 5. **Übung:**

- a) Einfügen der Grafikdatei "Hintergrund.gif" in die HTML-Seite als Hintergrundgrafik.
- b) Einfügen der Grafik "Logo.gif" als Einzelbild.

Beachten: Falls sich die Grafikdatei nicht im gleichen Ordner wie die HTML-Datei befindet, muß der vollständige Pfad angegeben werden (Beispiel: "C:\Grafiksammlung\bild1.jpg").

#### **d) Kommentare einfügen**

Kommentare werden in den Tag **<! ..................>** eingeschlossen. Der Text wird nicht im Browser angezeigt, und kann der Erläuterung des Dokuments bzw. der besseren Strukturierung dienen.

#### **e) Abstand des Textes zum Fensterrahmen festlegen**

Tag: <BODY LEFTMARGIN=10 TOPMARGIN=10> </BODY> Beispiel: <BODY LEFTMARGIN=100 TOPMARGIN=100> (Einstellung auf 100 Punkte Abstand vom linken und oberen Fensterrahmen, der rechte und untere Rand sind automatisch auf den gleichen Abstand eingestellt. Ergebnis vgl. nachfolgendes Bild:

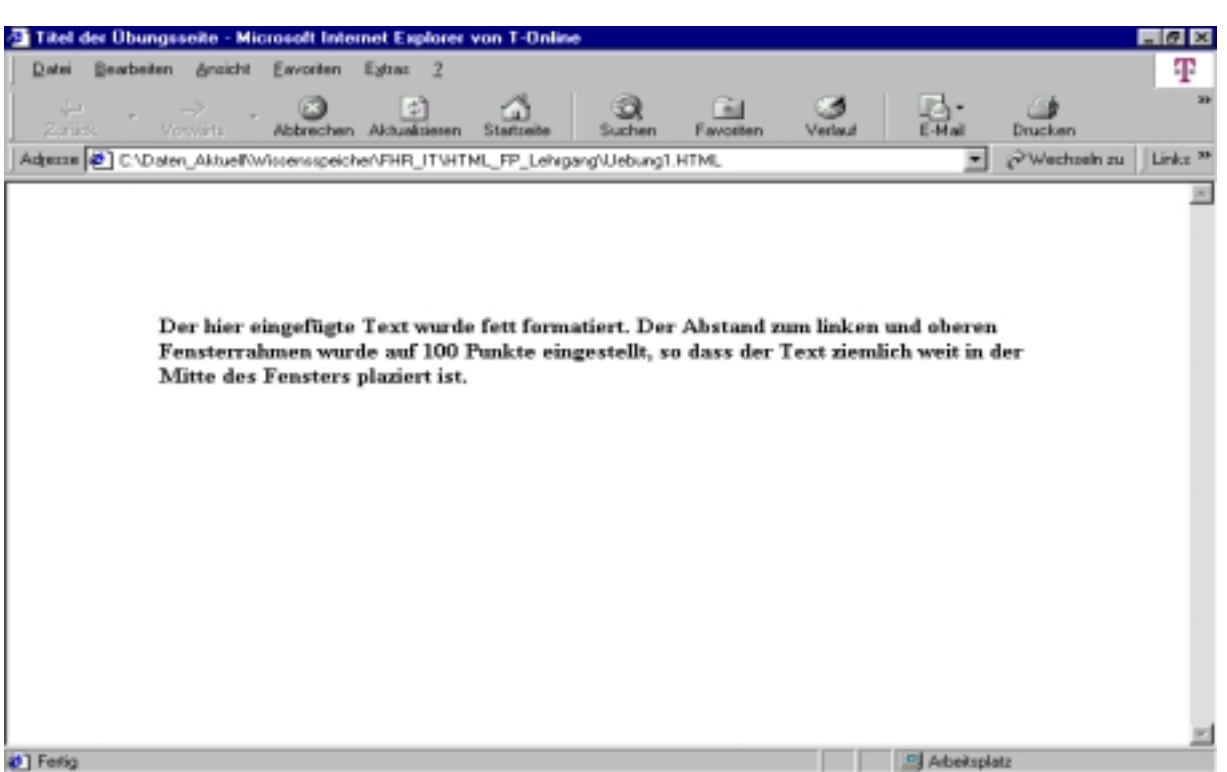

### **f) Einbinden einer Sound Datei (Musik/Sprache)**

Tag: <BGSOUND SRC="Sounddatei.\*" LOOP= ,,infinite"> Beispiel: <br/> <BGSOUND SRC="RICOCHET.WAV" LOOP=3> (Die Sounddatei RICOCHET.WAV wird eingebunden und 3x wiederholt abgespielt; "infinite"=unendliche Wiederholung, sollte zur Schonung des Nutzers möglichst vermieden werden !)

### **g) Schriftattribute**

- Fettschrift (bold): <B>...</B>
- Kursivschrift (Italic): <I> ... </I>
- Durchgestrichen: <STRIKE>....</STRIKE>
- Unterstrichen (underlined): <U>.....</U>
- Tiefergestellt (subscript): <SUB>....</SUB>
- Höhergestellt (superscript): <SUP>....</SUP>
- Groß und Fett: <BIG>....</BIG> (browserabhängig)
- Kleinschrift: <SMALL>....</SMALL>
- Schreibmaschinenschrift (teletyper): <TT>....</TT>

Code im Dokument – s. nachfolgendes Bild (nach jeder Zeile zwei Absätze):

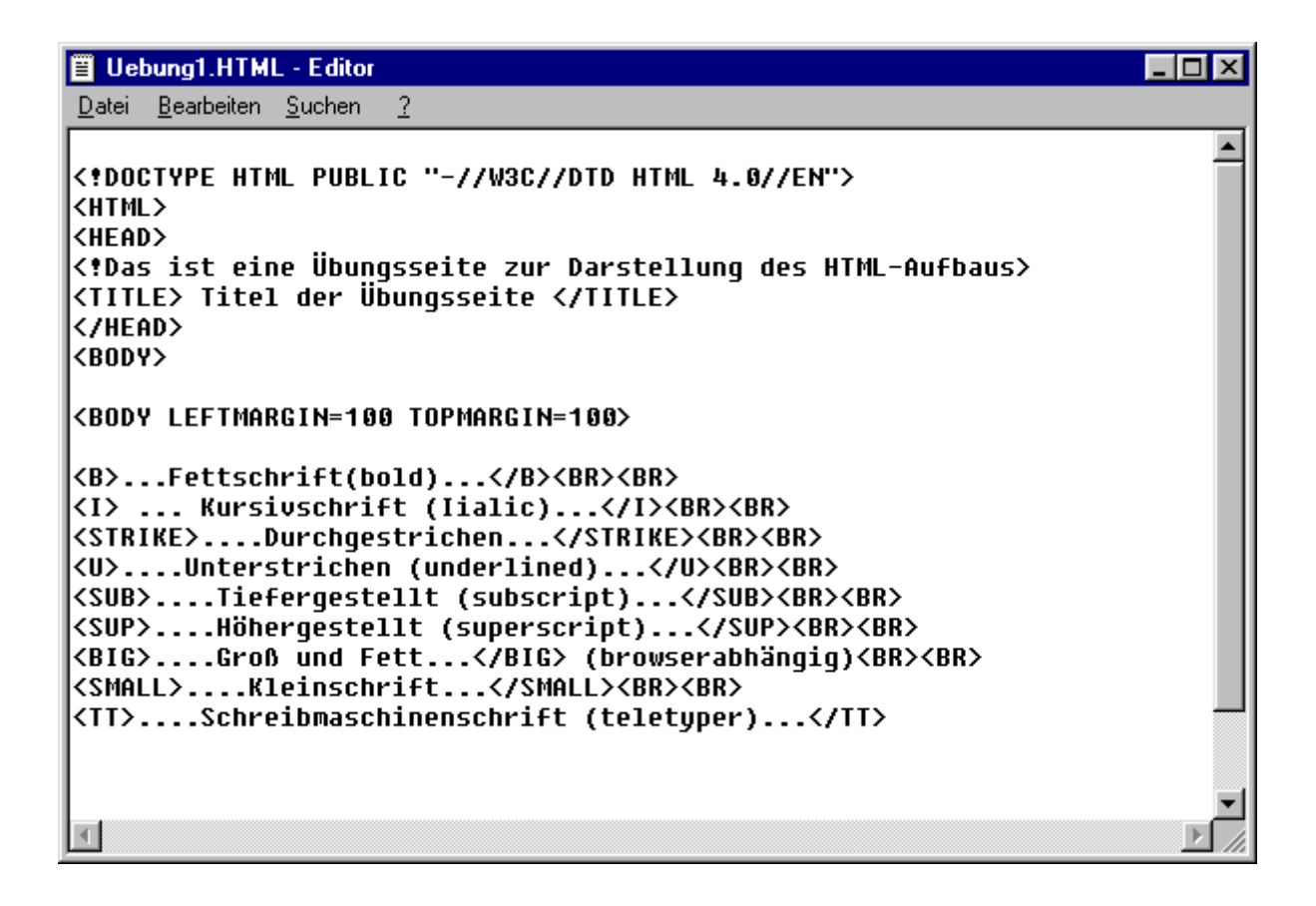

Ausführung im Browser (s. nächstes Bild):

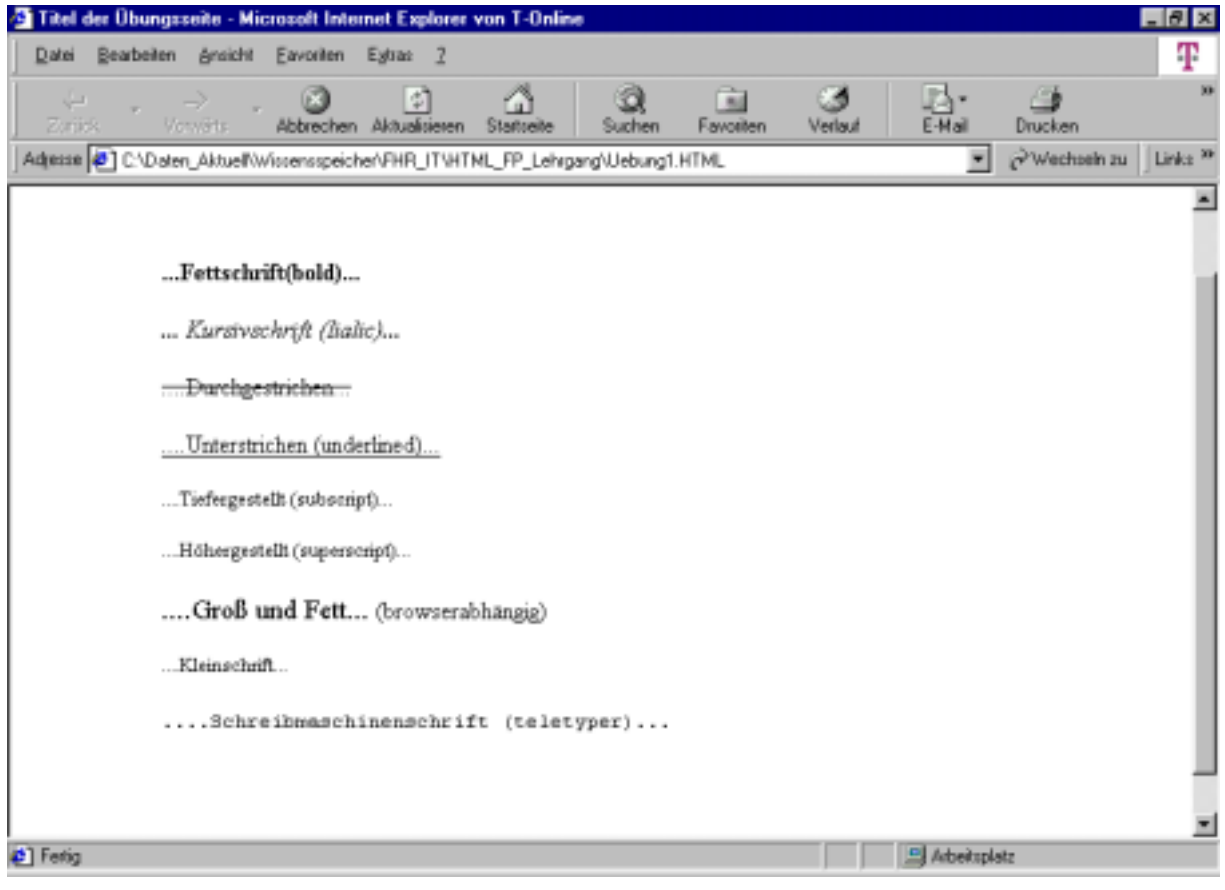

#### **h) Schriftgrößen**

Tag: <BASEFONT SIZE=Punkte> Beispiel: <BASEFONT SIZE=4> (Schriftgröße 4 ist eingestellt – Normalgröße [browserabhängig] ist 3)

### **i) Schriftart**

Tag: <FONT FACE =Schriftart> Beispiel: <FONT FACE ="Arial"> (Die Schrift Arial ist eingestellt) Andere Schriftarten: "Helvetia", "Serif"

# **j) Schriftfarbe**

Tag: <FONT COLOR="Farbe" Beispiel: <FONT COLOR="red" (rote Schriftfarbe eingestellt)

Das Rücksetzen auf Normalgröße/Normalschrift/Normalfarbe erfolgt mit </FONT>. Beachten: Jede Einstellung muß mit </FONT> zurückgesetzt werden.

Folgende Bilder: Beispiele für o.g. Einstellungen im Code, Ausführung im Browser.

<!DOCTYPE HTML PUBLIC "-//W3C//DTD HTML 4.0//EN"> <HTML> <HEAD> <!Das ist eine Übungsseite zur Darstellung des HTML-Aufbaus> <TITLE> Titel der Übungsseite </TITLE>  $<$ /HEAD $>$  $<$ BODY $>$ 

<BASEFONT SIZE=4> Das ist die Schriftgröße 4  $<$ BR $>$ <BASEFONT SIZE=5> Das ist die Schriftgröße 5  $<$ BR $>$ <BASEFONT SIZE=6> Das ist die Schriftgröße 6  $<$ BR $>$ <BASEFONT SIZE=7> Das ist die Schriftgröße 7  $<$ BR $>$ <BASEFONT SIZE=3> Das ist wieder die Schriftgröße 3 - Normalgröße  $\langle BR \rangle \langle BR \rangle$ <FONT FACE="Arial" <BASEFONT SIZE=6> <FONT COLOR="red"> Jetzt ist der Schrifttyp Arial mit der Größe 6 eingestellt ! Zusätzlich wurde die Schriftfarbe rot gewählt.  $<$ /FONT $>$ </FONT>  $<$ BR $>$  $<$ BR $>$ Jetzt sind alle Einstellungen zurückgesetzt ! Es gelten jetzt wieder die Grundeinstellungen des Browsers (Extras/Internetoptionen/Allgemein/Schriftarten). </BODY>  $<$ /HTML $>$ 

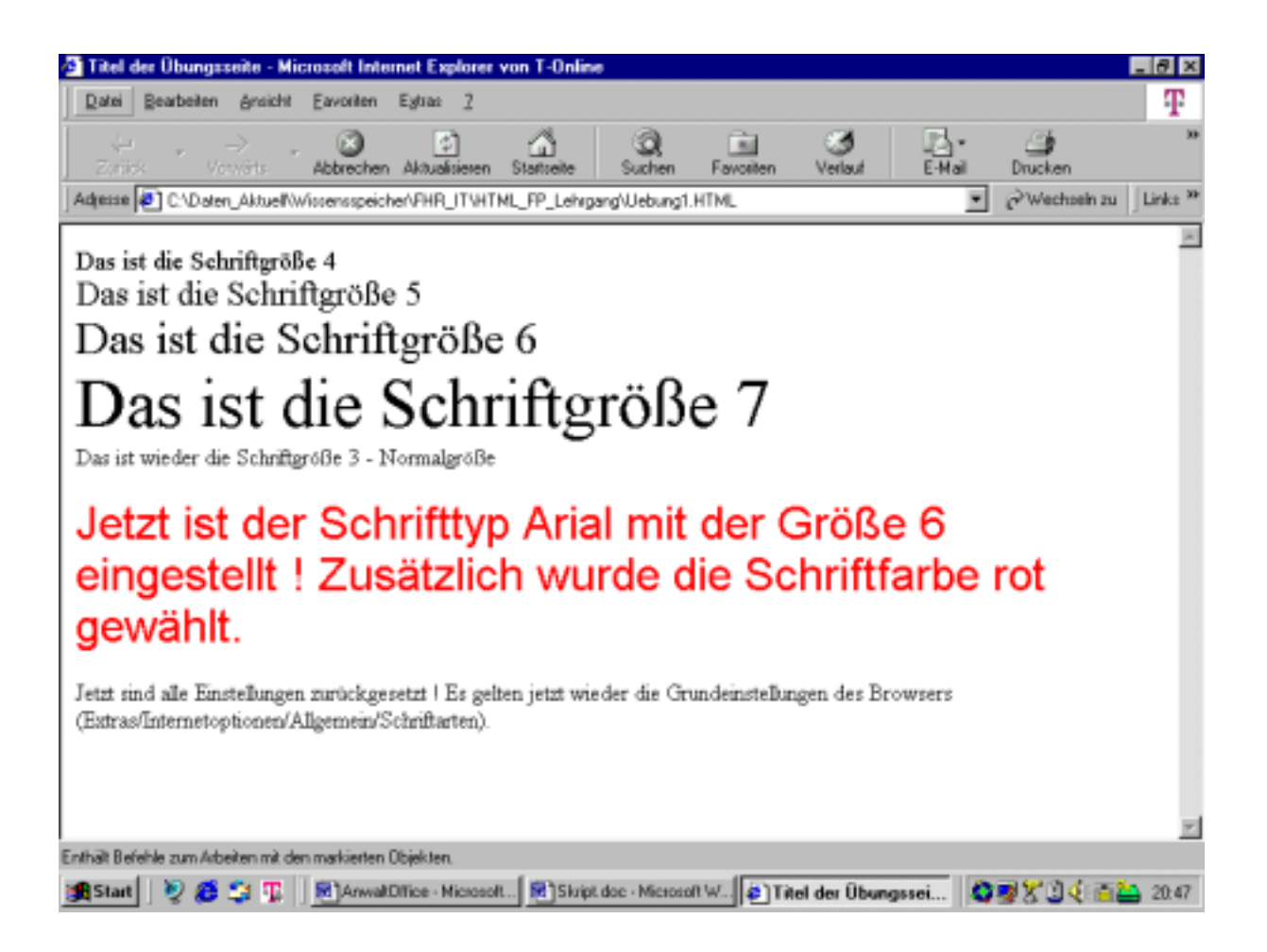

Bitte beachten, daß die vorstehenden Attribute lediglich Beispiele für die Formatierung des Textes darstellen. Die komplette Auflistung der Formatierungselemente ist der Fachliteratur zu entnehmen.

# **IV.Tabellen und Rahmen (Frames)**

# **a) Tabellen**

Tabellen sind wichtige Gestaltungsmittel für HTML-Seiten. Sie dienen nicht nur der Darstellung von Texten, sondern auch der genauen Positionierung von Grafiken und Textteilen.

Tabellen werden durch den Tag <TABLE> eingeleitet und durch </TABLE> abgeschlossen. Innerhalb der Tags erfolgt die Definition der Tabellenstruktur wie folgt:

<TABLE BORDER="0"> </TABLE> (Einstellen der Rahmenstärke, der Wert 0 ergibt eine Tabelle ohne sichtbares Gitternetz)

 $\langle TR \rangle \langle TR \rangle$  (Table Row – Definition einer neuen Zeile – muß immer zuerst erfolgen) <TD> </TD> (Table Data – Definition des Tabelleninhalts) <TH> </TH> (Definition des Tabellenkopfes – wird hervorgehoben dargestellt)

**6. Übung:** Es soll eine Tabelle mit 3 Zeilen und 2 Reihen definiert werden. Die Tabelle soll eine Kopfzeile (hervorgehoben) enthalten.

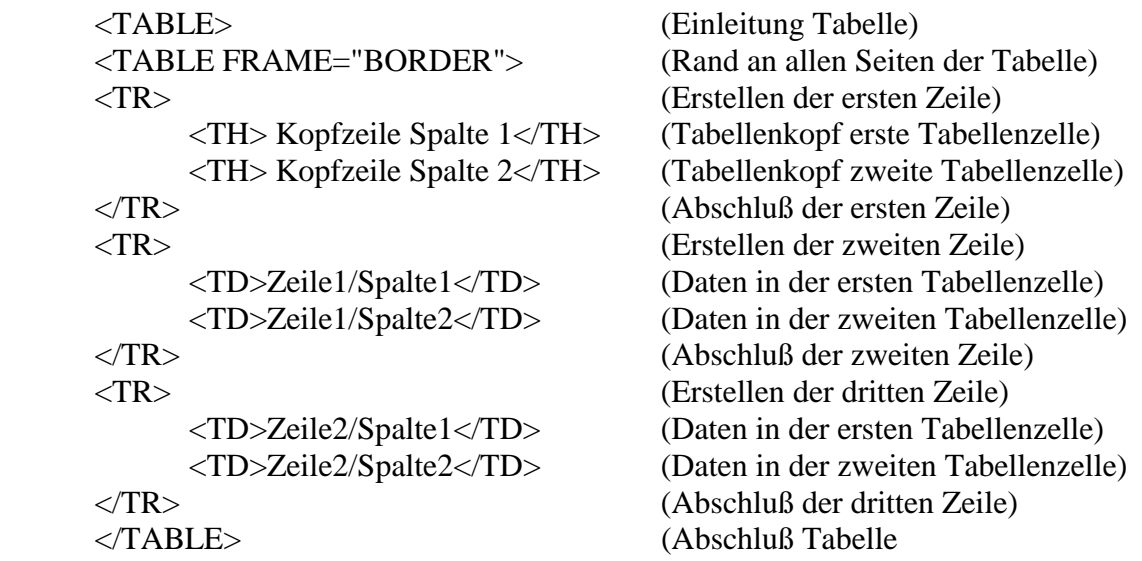

Ergebnis im Browser: nächstes Bild:

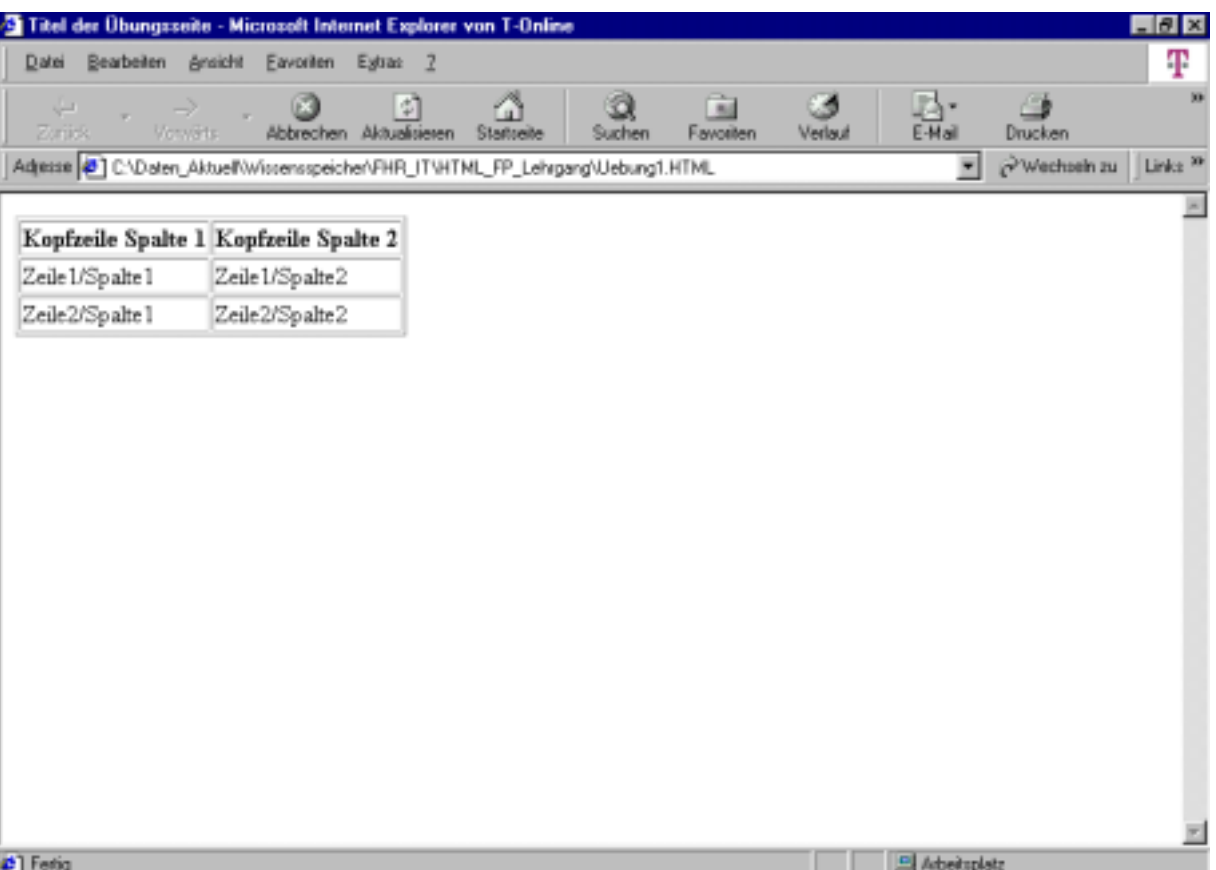

**7. Übung:** Es soll eine Tabelle wie in der 6. Übung erstellt werden. Die zwei rechten unteren Spalten sollen verbunden werden und eine Hintergrundfarbe (rot) erhalten. Die Kopfzeile soll verbunden werden, die Beschriftung soll auf die Schriftgröße 6 festgelegt werden.

```
1.<!DOCTYPE HTML PUBLIC "-//W3C//DTD HTML 4.0//EN"> 
2 <HTML>3.<HEAD> 
4.<!Das ist eine Übungsseite zur Darstellung des HTML-Aufbaus> 
5.<TITLE> Titel der Übungsseite </TITLE> 
6 </HEAD>
7.<BODY> 
8.<TABLE> 
9.<TABLE FRAME="BORDER"> 
10.<TR> 
11. <TH COLSPAN="2"><FONT SIZE="6"> Kopfzeile Spalte 1+2</FONT></TH> 
12. </FONT> 
13. < /TR14.<TR> 
15. <TD>Zeile1/Spalte1</TD> 
16. <TD ROWSPAN="2" BGCOLOR="red">Zeile1+2/Spalte2</TD> 
17 </TR >18.<TR> 
19. <TD>Zeile2/Spalte1</TD> 
20 < TR>21.</TABLE 
22.</BODY>
```
### $23$ . $\le$ /HTML $>$

Die Zeilennummern sind hier zum Zwecke der nachfolgenden Erläuterungen eingefügt. Sie dürfen nicht in den Editorcode übernommen werden.

**Erläuterung zu dem fettgedruckten Code:** Das Verbinden von Spalten erfolgt mit dem Tag *<TH COLSPAN="2">*. Dem Browser wird mitgeteilt, daß die Kopfzeile (Table Head) über zwei Spalten reichen soll (COLSPAN="2"). Es entsteht also eine durchgehende Tabellenkopfzeile (Zeile 11). Innerhalb dieser Codezeile wird mit FONT SIZE die Schriftgröße auf 6 festgelegt. Die Bildung einer weiteren Kopfzelle erübrigt sich, weil die bereits bestehende Kopfzeile über 2 Spalten reicht.

Anschließend wird die erste Zeile unter der Kopfzeile angegeben (Zeile 14). Innerhalb dieser Zeile wird die erste Zelle (Zeile1/Spalte1) gebildet (Zeile 15). Danach erfolgt die Ausgabe der zweiten Zelle, die sich über die erste und die zweite Spalte erstreckt (Zeile1+2/Spalte2). Die Verbindung von Zeilen wird mit dem TAG *<TD ROWSPAN="2"* **>**dem Browser mitgeteilt. Es entsteht somit eine durchgehende rechte Spalte unter der Kopfzeile. Die rote Hintergrundfarbe der Zelle wird mit dem Tag *BGCOLOR="red"* erzeugt. Danach wird die zweite Zeile unter der Kopfzeile ausgegeben, von der aber nur die erste Zelle gebildet wird, da die vorhergehende Zeile/Spalte 2 sich bereits über die zweite Spalte dieser Zeile erstreckt (Zeile 19).

**Beachten:** Es wird immer zuerst die Reihe gebildet und ggf. verbunden, eingeleitet durch den TAG <TR> (Table Row). Danach wird innerhalb dieses Tags mit <TH> (Table Head) oder <TD> (Table Data) jede einzelne Zelle angegeben. Die Schriftformatierung muß – falls nicht die Normalschrift verwendet wird – innerhalb der Zellenangaben erfolgen.

Ergebnis des Codes in der Browserdarstellung – vgl. nächstes Bild:

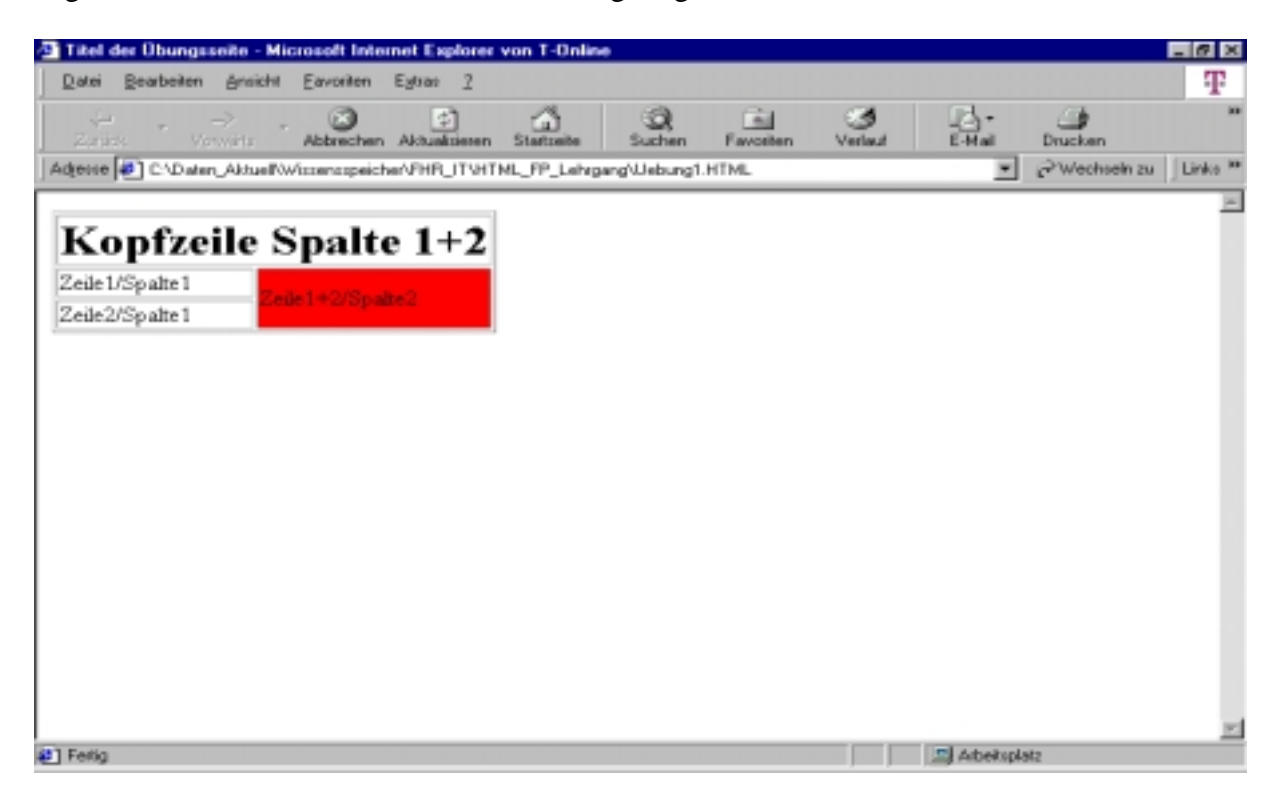

**8. Übung:** Es soll eine Tabelle dargestellt werden mit einer Reihe und zwei Spalten am oberen Browserrand über die gesamte Breite des Browsers. In der linken Spalte soll sich eine Erläuterung der in der rechten Spalte befindlichen Grafik befinden. Die Grafik wird über die Grafikdatei "Notebook.jpg" geladen.

```
<!DOCTYPE HTML PUBLIC "-//W3C//DTD HTML 4.0//EN"> 
<HTML> 
<HEAD> 
<!Das ist eine Übungsseite zur Darstellung des HTML-Aufbaus> 
<TITLE> Titel der Übungsseite </TITLE> 
</HEAD>
<BODY><TABLE> 
<TABLE FRAME="BORDER"> 
<TR>\langle TD \rangle Auf dem rechten Bild sehen Sie unser neuestes Notebook-Modell 
              "N Super-Note 3001" im Einsatz 
      \langleTD>
      <TD> <IMG SRC="Notebook.jpg"> 
      \langleTD>\langleTR>
\triangleTABLE
</BODY> 
</HTML>
```
**Erläuterungen:** Der Tabellenaufbau wird eingeleitet mit <TR> und abgeschlossen mit </TR>. Es folgt das Tag <TD> (Table Data), mit dem eine Spalte/Zelle mit dem Erläuterungstext aufgebaut wird. Es folgt eine weitere Spalte/Zelle, in die die Grafikdatei eingefügt wird.

Ergebnis des Codes: vgl. folgendes Bild:

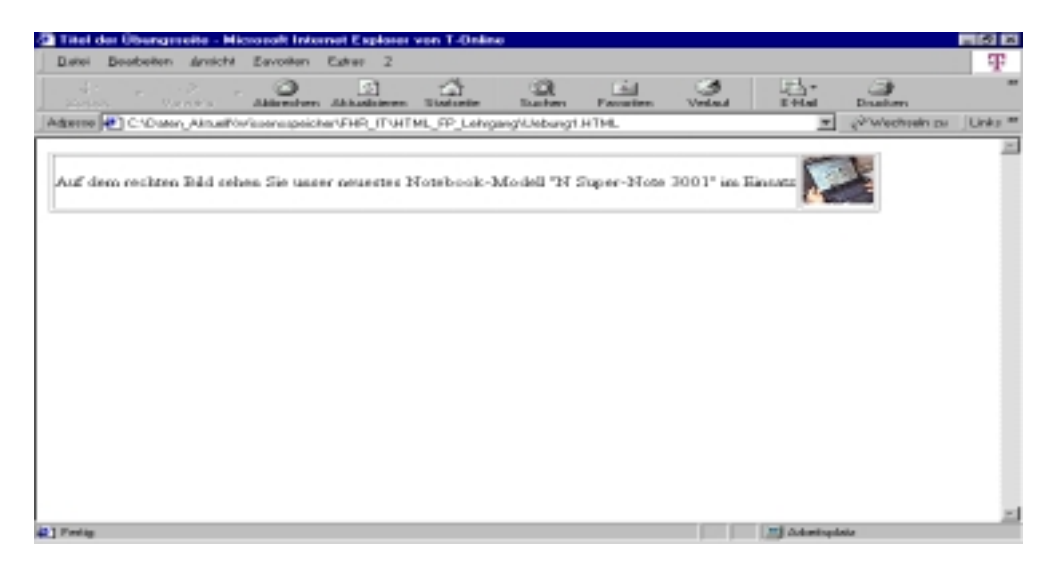

**9. Übung:** Es soll eine Tabelle wie in der vorherigen Übung gebildet werden, aber ohne Rahmen, d.h. Schrift und Grafik sollen "freischwebend" platziert werden. Außerdem soll ein Textumbruch erfolgen, und die Grafik soll vergrößert dargestellt werden.

Code im Editor:

```
!DOCTYPE HTML PUBLIC "-//W3C//DTD HTML 4.0//EN"> 
\leqHTML><HEAD> 
<!Das ist eine Übungsseite zur Darstellung des HTML-Aufbaus> 
<TITLE> Titel der Übungsseite </TITLE> 
</HEAD>
<BODY><TABLE> 
<TABLE BORDER="0"> 
\langle TR \rangle<TD> Auf dem rechten Bild sehen Sie unser neuestes Notebook-Modell <BR> 
              "N Super-Note 3001" im Einsatz 
      <TD ><TD> <IMG SRC="Notebook.jpg" WIDTH=100 HEIGHT=100> 
      \langleTD>
<TR>\angleTABLE
</BODY> 
</HTML>
```
**Erläuterungen:** Mit dem Tag <TABLE BORDER="0"> wird die Rahmenstärke auf 0 gesetzt (unsichtbar). Beim Entwurf von Tabellenanordnungen empfiehlt es sich, die Tabelle zunächst durch Linien zu kennzeichnen (Rahmenstärke 1), um den Tabellenentwurf kontrollieren zu können. Nach Fertigstellung des Entwurfs kann dann der Rahmen ausgeblendet werden.

Innerhalb der Textzeile ist mit <BR> (Break) ein Absatz eingefügt. Der Browser passt die Größe der Zellen dem dadurch entstehenden Platzbedarf automatisch an. Da im vorliegenden Falle die Grafik größer erscheinen soll, wird sie mit der Größenangabe WIDTH und HEIGHT auf 100 Punkte gesetzt. Die Anpassung der Zellengröße erfolgt ebenfalls wieder automatisch.

Beachten: bei kleinen Grafiken kann eine übermäßige Vergrößerung zu einer deutlichen Rasterung und damit Verschlechterung der Qualität führen, wie auch am Ergebnis des Browserausdrucks für den obigen Code zu sehen ist.

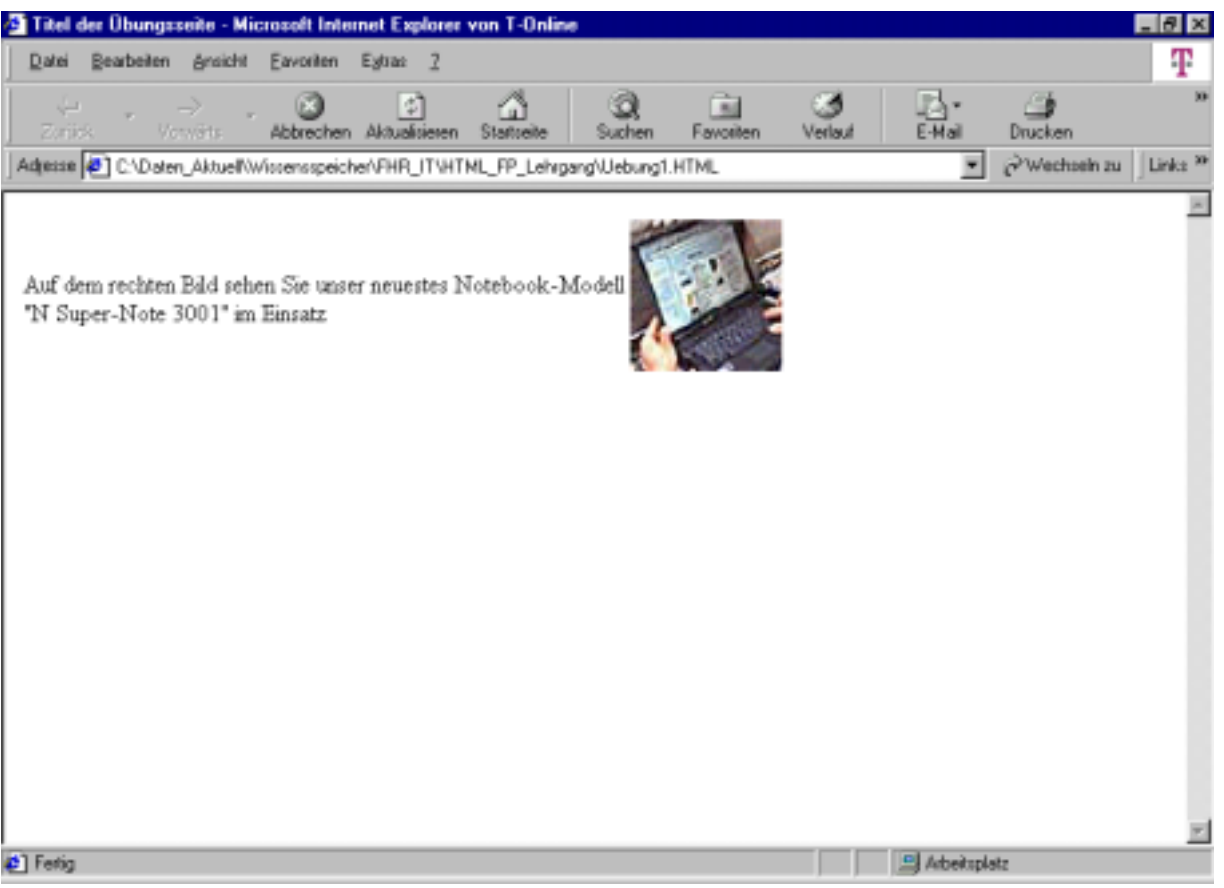

# **b) Frames**

Frames (Rahmen) sind wichtige Gestaltungsmittel für HTML-Seiten, die die Navigation erheblich verbessern können. Durch Frames kann der Bildschirm in mehrere, unabhängig voneinander steuerbare Bereiche aufgeteilt werden. In jedem Frame kann dann eine eigene Datei (Text/Grafik) angezeigt werden. Die Frametechnik ist nur in den neueren Browsern (ab IE 4.0) verfügbar.

Die Gestaltung von Frames wird im Code durch den Tag **<FRAMESET>** eingeleitet und durch **</FRAMESET>** abgeschlossen. Innerhalb des Framesets erfolgt nun die Definition des Frameaufbaus.

**10. Übung:** Es soll ein Frameset aufgebaut werden. Der Bildschirm soll horizontal in zwei gleichgroße Bereiche aufgeteilt werden. In dem oberen Bereich soll ein Hinweis erscheinen, in dem darauf hingewiesen wird, daß es sich hier um das Menü handelt. In dem unteren Bereich soll der Hinweis auf den Inhalt der Seite erfolgen, auf den das Menü verweist.

Lösung: Es werden zunächst zwei HTML-Dateien "Menue.html" und "Inhalt.html" mithilfe des Editors (Start/Programme/Zubehör/Editor) aufgebaut. Über den Editor kann die Datei "Uebung1.html" geladen werden. Der Text wird so verändert, wie nachfolgend beschrieben, anschließend werden die Dateien mit "Speichern unter" jeweils mit den o.a. Namen gespeichert.

# **Code der Datei "Menue.html"**

<!DOCTYPE HTML PUBLIC "-//W3C//DTD HTML 4.0//EN">

<HTML> <HEAD> <!Das ist eine Übungsseite zur Darstellung des HTML-Aufbaus> <TITLE> Übungsseite </TITLE>  $\langle$ HEAD $>$  $<$ BODY $>$ In dieser HTML-Datei ist das Menü gespeichert. </BODY> </HTML>

### **Code der Datei "Inhalt.html"**

<!DOCTYPE HTML PUBLIC "-//W3C//DTD HTML 4.0//EN"> <HTML> <HEAD> <!Das ist eine Übungsseite zur Darstellung des HTML-Aufbaus> <TITLE> Übungsseite </TITLE>  $<$ /HEAD $>$ <BODY> In dieser HTML-Datei ist der Inhalt des Hauptframes gespeichert, auf den das Menü verweist. </BODY>  $\langle$ /HTML $\rangle$ 

### Nunmehr folgt die Erstellung der Frameset-Datei, die aus der Datei "Uebung1.html"

<!DOCTYPE HTML PUBLIC "-//W3C//DTD HTML 4.0//EN">  $\leq$ HTML $>$ <HEAD> <!Das ist eine Übungsseite zur Darstellung des HTML-Aufbaus> <TITLE> Übungsseite mit Frames </TITLE>  $<$ /HEAD $>$ *<FRAMESET ROWS="50%,50%"> <FRAME SRC="Menue.html" Name="Menü"> <FRAME SRC="Inhalt.html" Name="Inhalt"> </FRAMESET>*   $<$ BODY $>$ Ihr Browser kann leider keine Frames anzeigen ! </BODY> </HTML>

**Erläuterungen:** Die Einfügung des Framesets (fett-kursiv gedruckt) erfolgt unmittelbar nach dem HEAD-Tag, also vor dem BODY-Bereich. Auf den BODY-Bereich kann ganz verzichtet werden, jedoch empfiehlt sich ein Hinweis darauf, daß Frames verwendet werden für den Fall, daß der Browser Frames nicht interpretieren kann (nur bei älteren Browsern).

**Hinweis:** Bei Fehlern im HTML-Code wird vom Browser - im Gegensatz z.B. zu Programmiersystemen keine Fehlermeldung angezeigt. Das hängt damit zusammen, daß über das Internet große Datenmengen geladen werden, so daß Fehlermeldungen den Datenfluß erheblich stören könnten. Der Browser führt daher fehlerhafte oder solche Anweisungen, die er nicht kennt nicht aus, ohne eine Fehlermeldung

anzuzeigen. Das erschwert allerdings den Entwurf von HTML-Seiten, da der Entwerfer die Fehler selbst ermitteln muß.

Mit *<FRAMESET ROWS="50%,50%">* wird dem Browser mitgeteilt, daß der Bildschirm in zwei Bereiche (Reihen) mit je gleicher Größe aufgeteilt wird. In jeden Bereich wird dann eine Datei mit den darzustellenden Inhalten über den Tag *<FRAME SRC="Dateiname.html" Name="Name des Frames">* geladen. Es werden also für die Darstellung in Frames i.d.R. mindestens drei Dateien benötigt.

- die Frameset-Datei, diese wird beim Aufruf des Browsers zuerst geladen und definiert die Framestruktur (hier Uebung1.html),
- die Menüdatei, die der Übersicht und Steuerung der darzustellende Inhalte dient,
- die Inhaltsdatei(en).

Nachfolgendes Bild – Ausführung des Codes im Browser:

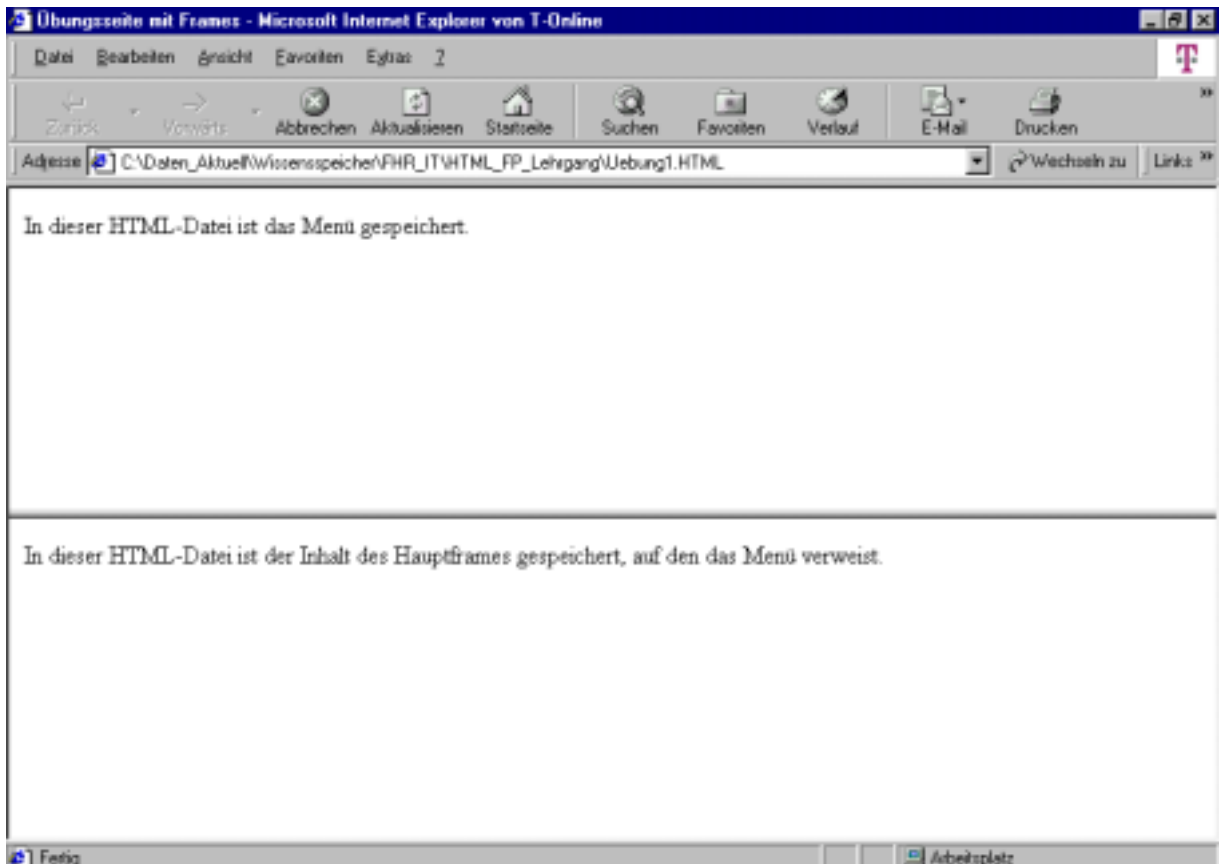

**11. Übung:** Es soll ein Frameset aufgebaut werden mit einer linken Spalte, die 30% des Bildschirms einnimmt und das Menü enthält. Die rechte Spalte soll 70% einnehmen und den Inhalt darstellen.

Code im Editor:

<!DOCTYPE HTML PUBLIC "-//W3C//DTD HTML 4.0//EN">  $\leq$ HTML $>$  $<$ HEAD $>$ <!Das ist eine Übungsseite zur Darstellung des HTML-Aufbaus> <TITLE> Übungsseite mit Frames </TITLE>  $<$ /HEAD $>$ 

```
<FRAMESET COLS="30%,*"> 
       <FRAME SRC="Menue.html" Name="Menü"> 
       <FRAME SRC="Inhalt.html" Name="Inhalt"> 
\langle/FRAMESET><BODY>Ihr Browser kann leider keine Frames anzeigen ! 
</BODY> 
</HTML>
```
**Erläuterungen:** Mit dem Tag *<FRAMESET COLS="30%,\*">* wird dem Browser mitgeteilt, daß der Bildschirm in zwei Reihen (Columns) also senkrecht zu 30% und 70% aufzuteilen ist (Angabe des linken Bereichs zu 30% genügt, durch die Angabe des Sternchens interpretiert der Browser die Differenz zu 100% für den rechten Bereich selbst). Es wird zunächst die Datei für den linken Bereich, danach für den rechten Bereich geladen.

Darstellung im Browser:

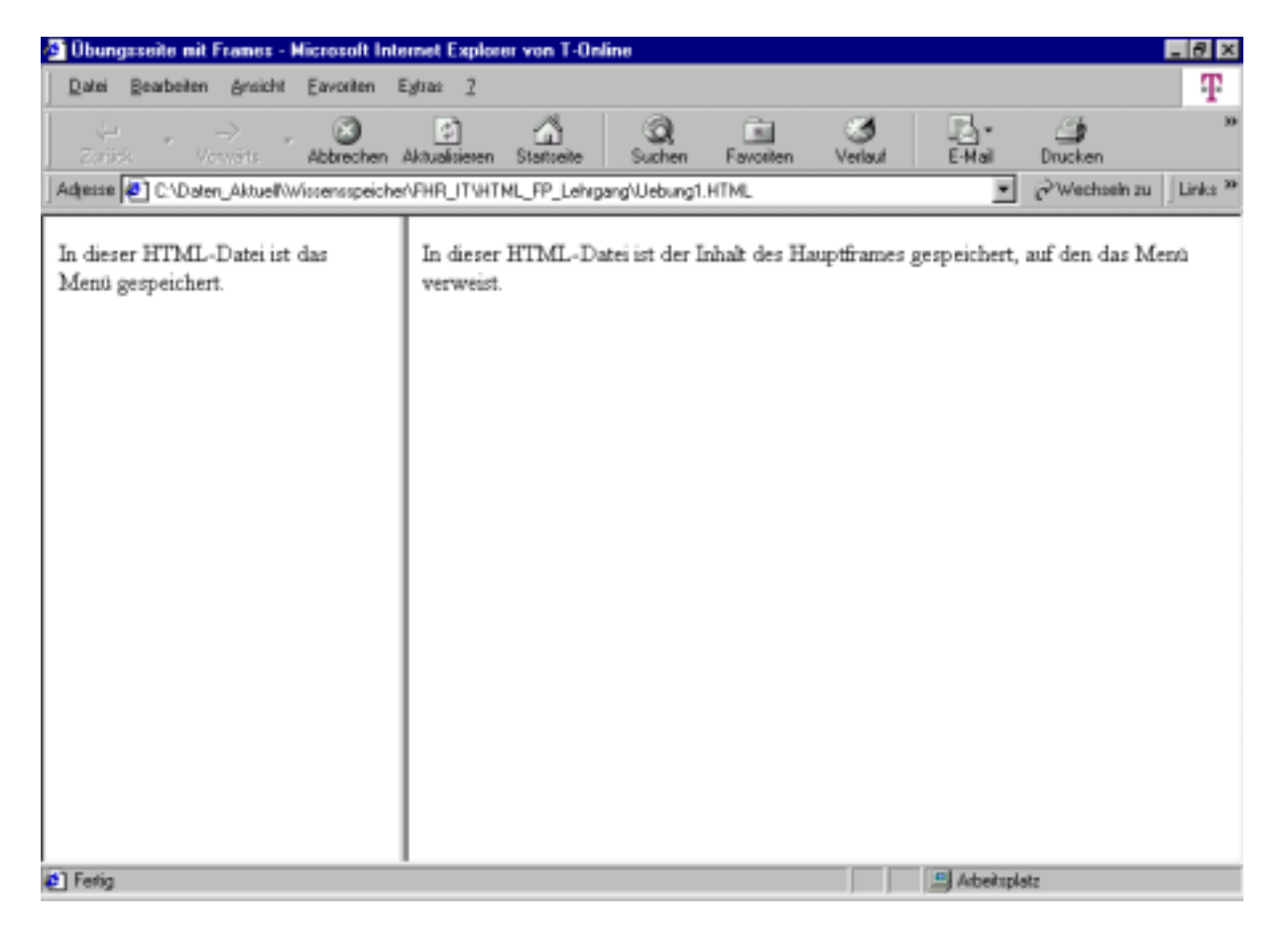

**12. Übung:** Oft wählt man für die Darstellung eines Themas ein dreiteiliges Frameset, das aus einer linken und rechten Spalte (wie oben) besteht, und beim die rechte Spalte noch einmal horizontal geteilt ist. In das obere Frame kann dann eine Überschrift oder ein Logo eingefügt werden. Solche verschachtelten Framesets werden wie folgt definiert:

<!DOCTYPE HTML PUBLIC "-//W3C//DTD HTML 4.0//EN"> <HTML>

<HEAD> <!Das ist eine Übungsseite zur Darstellung des HTML-Aufbaus> <TITLE> Übungsseite mit Frames </TITLE>  $<$ /HEAD $>$ 

```
<FRAMESET COLS="25%,*"> 
       <FRAME SRC="Menue.html" Name="Menü"> 
       <FRAMESET ROWS="20%,*"> 
             <FRAME SRC="Ueberschrift.html" Name="Ueberschrift"> 
            <FRAME SRC="Inhalt.html" Name="Inhalt"> 
      </FRAMESET> 
</FRAMESET> 
<BODY> 
Ihr Browser kann leider keine Frames anzeigen ! 
</BODY>\langle/HTML\rangle
```
**Erläuterung:** Wie aus dem Code ersichtlich, Wird zunächst das äußere Frameset, das die vertikale Teilung bewirkt definiert. Danach wird das innere Frameset, welches die horizontale Teilung der rechten Spalte auslöst eingefügt, der Inhalt der Frames ergibt sich wieder aus den geladenen HTML-Dateien. Für dieses Beispiel ist die Erstellung einer weiteren HTML-Datei mit Namen "Ueberschrift.html" erforderlich, die wie oben gezeigt erzeugt werden kann.

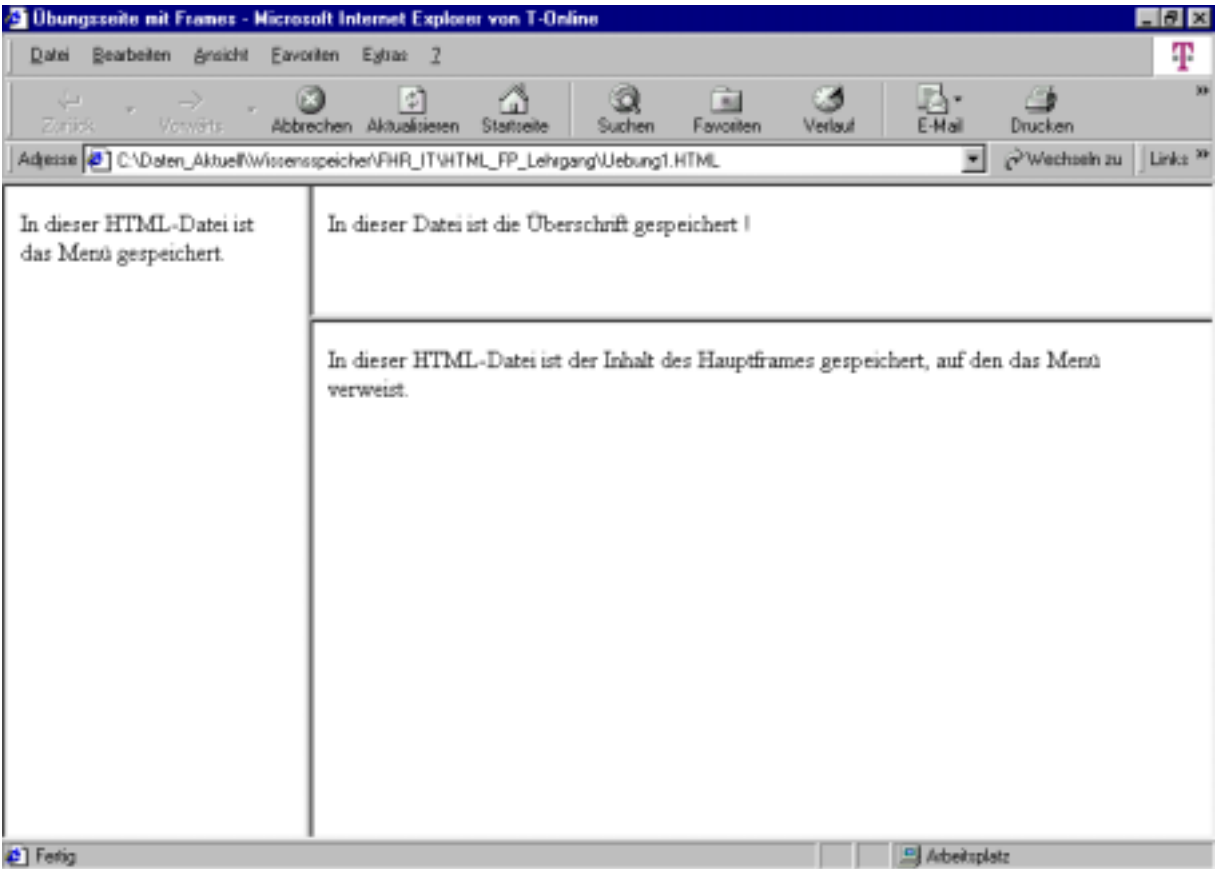

Nächstes Bild: Darstellung im Browser:

13. Übung: In das obere Frame soll die Grafikdatei "Logo.gif" eingebunden werden.

Quelltext im Editor:

<!DOCTYPE HTML PUBLIC "-//W3C//DTD HTML 4.0//EN">  $\leq$ HTML $>$  $\langle$ HEAD $>$ <!Das ist eine Übungsseite zur Darstellung des HTML-Aufbaus> <TITLE> Übungsseite mit Frames </TITLE>  $<$ /HEAD> <FRAMESET COLS="25%,\*"> <FRAME SRC="Menue.html" Name="Menü"> <FRAMESET ROWS="20%,\*"> *<FRAME IMG SRC="Logo.gif" Name="Logo" SCROLLING=NO>*  <FRAME SRC="Inhalt.html" Name="Inhalt"> </FRAMESET> </FRAMESET> <BODY> Ihr Browser kann leider keine Frames anzeigen ! </BODY>  $<$ /HTML $>$ 

**Erläuterung:** Die Einbindung der Grafikdatei erfolgt mit der Zeile *<FRAME IMG SRC="Logo.gif" Name="Logo" SCROLLING=NO>*. Dem Browser wird angezeigt, daß die Anzeige von Scrollbalken in diesem Frame unterbleiben soll. Normaleinstellung ist **SCROLLING=AUTO,** d.h. der Browser fügt Scrollbalken ein, wenn sich der Inhalt der eingeblendeten Datei nicht vollständig im Fenster darstellen läßt. Mit **SCROLLING=YES**  wird die Anzeige von Scrollbalken in jedem Falle erzwungen.

Interpretation im Browser-vgl. nächstes Bild:

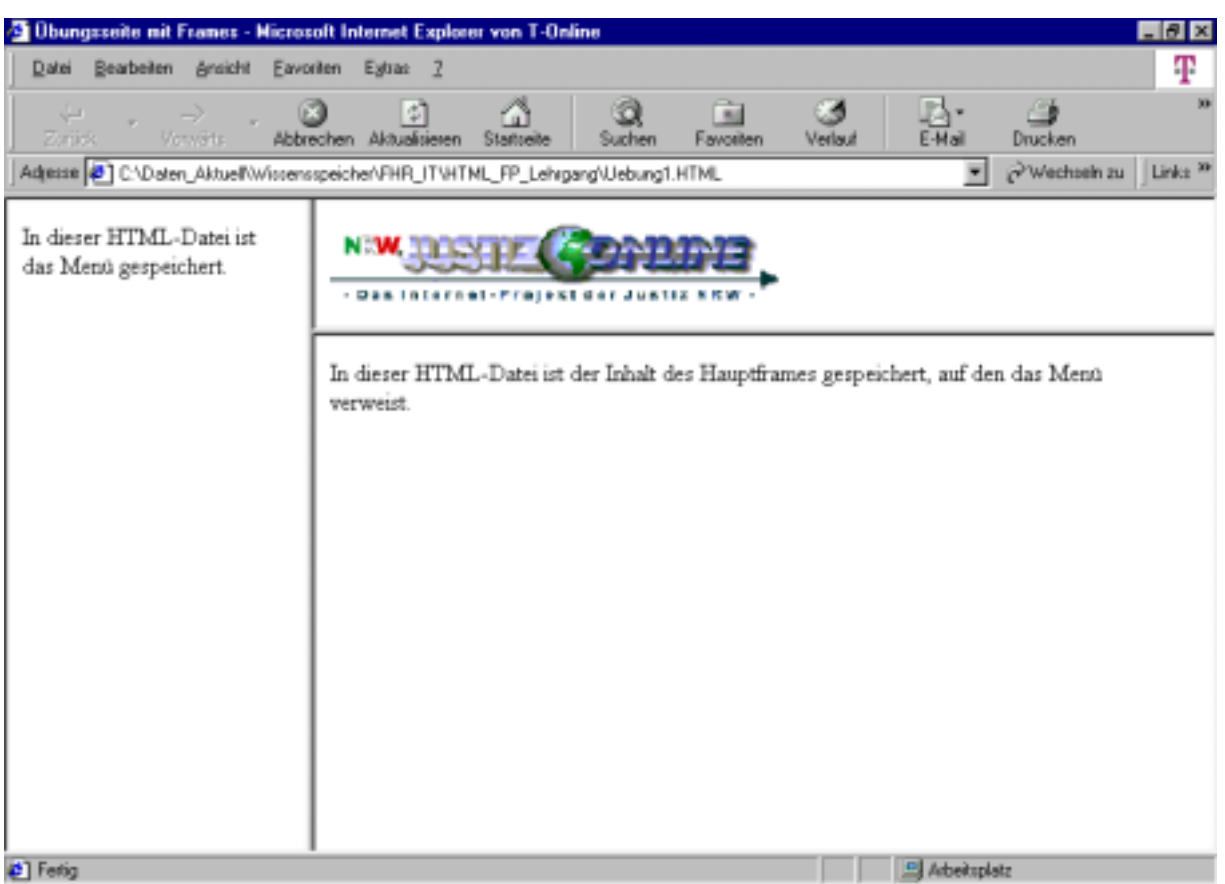

# **V. Hypertexte**

Hypertexte bieten die Möglichkeit, innerhalb von Texten aber auch zwischen Dateien und Internet-Adressen zu "springen", sie sind also ebenfalls ein Navigationsmittel.

Die einfachste Form des Hypertextverweises ist der Sprung zu einer lokalen Datei, die sich auf dem Arbeitsrechner befindet. Die Syntax lautet:

<A HREF="Inhalt.html">Hier wird die Datei "Inhalt" aufgerufen</A>

Die Anweisung wird auch als **Anker-Tag** bezeichnet.

**14. Übung:** Die Datei "Inhalt.htm" soll aus dem linken Frame aufgerufen und in das rechte Frame geladen werden.

Hierzu sind folgende vorbereitenden Schritte notwendig:

1. Die Datei "Uebung1.html" ist zu laden (wie unter der 13. Übung). Mit dem Editor sind folgende Veränderungen im Quelltext vorzunehmen:

<!DOCTYPE HTML PUBLIC "-//W3C//DTD HTML 4.0//EN">  $\leq$ HTML $>$ <HEAD> <!Das ist eine Übungsseite zur Darstellung des HTML-Aufbaus>

```
<TITLE> Übungsseite mit Frames </TITLE> 
</HEAD><FRAMESET COLS="25%,*"> 
      <FRAME SRC="Menue.html" Name="Menü"> 
      <FRAMESET ROWS="20%,*"> 
            <FRAME IMG SRC="Logo.gif" Name="Logo" SCROLLING=NO> 
            <FRAME SRC="" Name="Inhalt" 
      </FRAMESET> 
</FRAMESET> 
<BODY>Ihr Browser kann leider keine Frames anzeigen ! 
</BODY> 
</HTML>
```
**Erläuterung:** Der Frameaufbau ist dem in der 13. Übung ähnlich. In das rechte Framefenster wird jedoch keine Datei beim Aufbau des Framesets eingefügt, sondern es wird ein leeres Fenster erzeugt, das die später durch den Hypertext aufgerufene Datei aufnehmen kann.

**Beachten:** Die Benennung des Frames (hier mit Name="Inhalt") ist erforderlich, um bei dem späteren Aufruf der Datei ein Zielframe zuweisen zu können. Es empfiehlt sich daher immer, beim Entwurf eines Framesets den Frames Namen zuzuweisen.

2. Die Datei "Menue.html" ist nun wie folgt zu verändern:

<!DOCTYPE HTML PUBLIC "-//W3C//DTD HTML 4.0//EN">  $\epsilon$ HTML $\sim$  $<$ HEAD $>$ <!Das ist eine Übungsseite zur Darstellung des HTML-Aufbaus> <TITLE> Übungsseite </TITLE>  $<$ /HEAD $>$ 

 $<$ BODY $>$ In dieser HTML-Datei ist das Menü gespeichert.<BR> *Hier wird die <A HREF="Inhalt.html" TARGET="Inhalt">Datei Inhalt</A> aufgerufen.*   $<$ /BODY $>$  $<$ /HTML $>$ 

#### **Erläuterung:** Mit der Anweisungszeile

*Hier wird die <A HREF="Inhalt.html" TARGET="Inhalt">Datei Inhalt</A> aufgerufen*  -wird der Hypertext in die Menüdatei, die beim Aufruf des Framesets in das linke Frame geladen wird eingefügt. Im ersten Teil der Zeile wird das Ziel (Datei Inhalt) angegeben. Danach erfolgt die Angabe des Zielframes mit TARGET="Inhalt", danach folgt der eigentliche Hypertext, der im Browser blau und unterstrichen dargestellt wird (kann über die Browsereinstellungen oder in der HTML-Anweisung verändert werden). Sobald der Mauszeiger über den Hypertext gleitet, verändert er sich zu einem Handsymbol. Bei Betätigen der Maustaste wird die Datei in das Zielframe geladen.

Ausführung im Browser vor Laden der Datei:

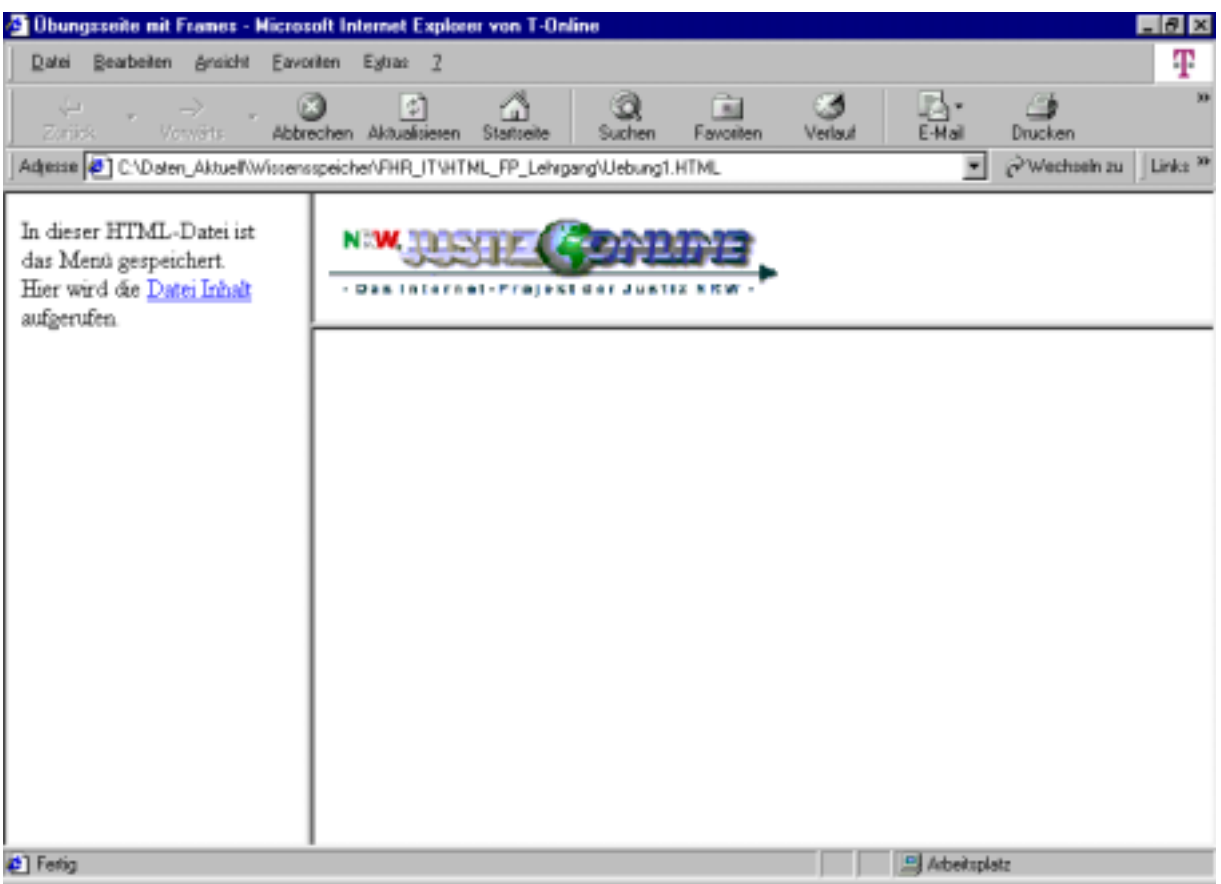

nächstes Bild- Ausführung nach dem Laden der Datei. Nach dem Laden der Datei verändert sich die Farbe des Hyperlinks – der Hyperlink ist "besucht". Mit dieser Veränderung kann der Nutzer feststellen, welche Hyperlinks er schon benutzt hat.

Hinweis: Wird die Anweisung "TARGET=BLANK" gegeben, so öffnet der Browser für die Anzeige der aufgerufenen Datei ein neues Fenster.

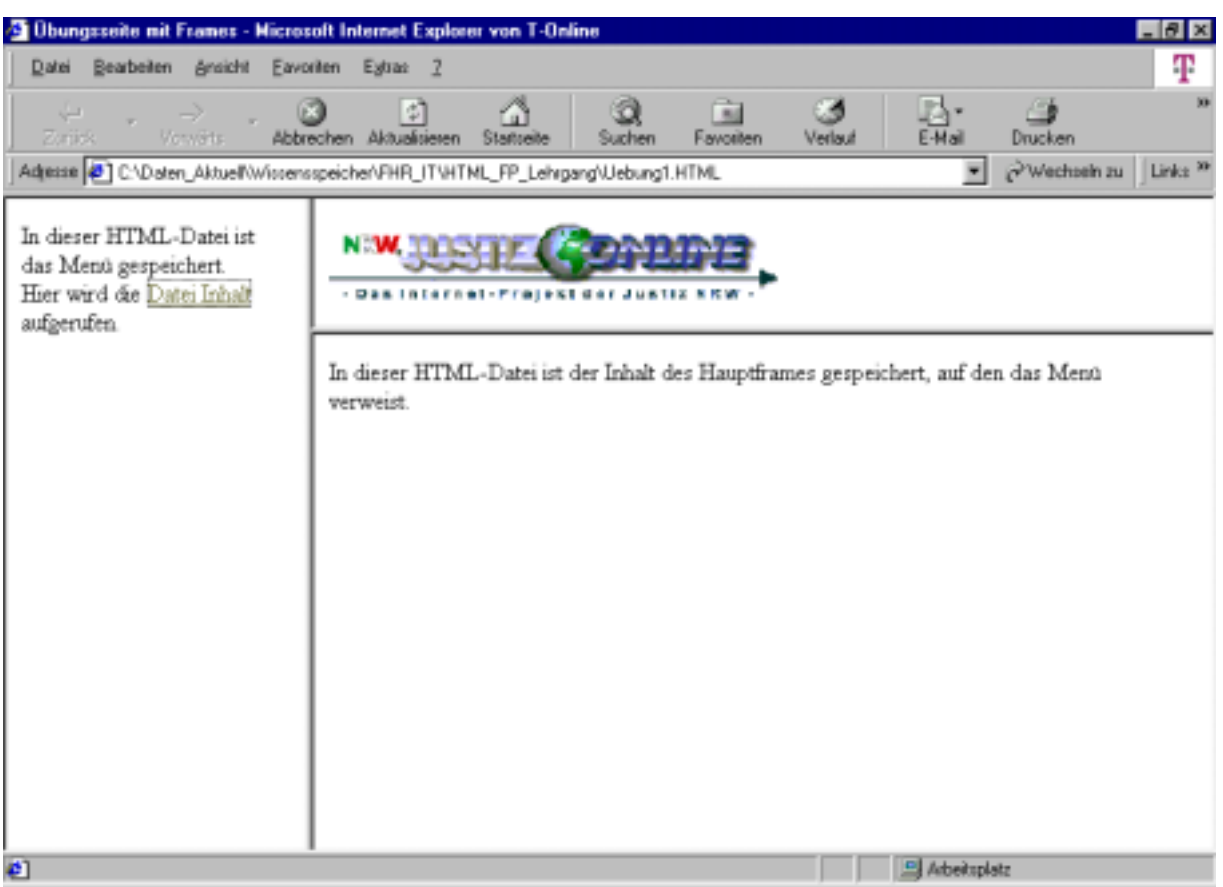

#### **15. Übung: Verweise auf bestimmte Textstellen in einem Dokument.**

Hierbei ist zunächst ein Zielpunkt in dem Dokument, auf das verwiesen wird zu erstellen:

Beispiel in der Datei "Inhalt.html":

In dieser HTML-Datei ist der *<A NAME="Ziel1">Inhalt des Hauptframes</A>* gespeichert, auf den das Menü verweist.

Danach ist das Ankertag (Startpunkt) in der Datei "Menue.html" wie folgt zu verändern:

Hier wird die <A HREF="Inhalt.html*#Ziel1*" TARGET="Inhalt">Datei Inhalt</A> aufgerufen.

Es wird in diese Zeile der Zielpunkt , vorangestellt das Nummerzeichen # eingefügt. Falls der Verweis auf eine Textstelle in dem gleichen Dokument erfolgt, braucht der Dateiname nicht mit angegeben werden. Die Zeile lautet dann:

Hier wird die <A HREF="#Ziel1" TARGET="Inhalt">Datei Inhalt</A> aufgerufen.

Es ist zu beachten, daß der Zielpunkt durch den Browser nicht markiert wird. Bei Aufruf des Zieles in größeren Dokumenten wird die Zeile, in der sich das Ziel befindet an den oberen Bildschirmrand gerückt.

**16. Übung: Dem Nutzer soll die Möglichkeit gegeben werden, eine Mail an den Adressaten zu schicken:** 

Hierzu ist die Datei "Inhalt.html" ist um folgende Zeile zu ergänzen:

## *<A HREF="mailto:d\_i.fritsche@t-online.de">Sie können mir hier eine Nachricht senden !</A>*

Durch Verwendung des mailto-Protokolls öffnet sich beim Anwählen des Hyperlinks das im Browser als Mail-Standardprogramm eingestellte Mailprogramm (z.B. Outlook-Express – einstellbar über Extras/Internetoption) und die angegebene Adresse wird eingefügt, vgl. nächste Bilder.

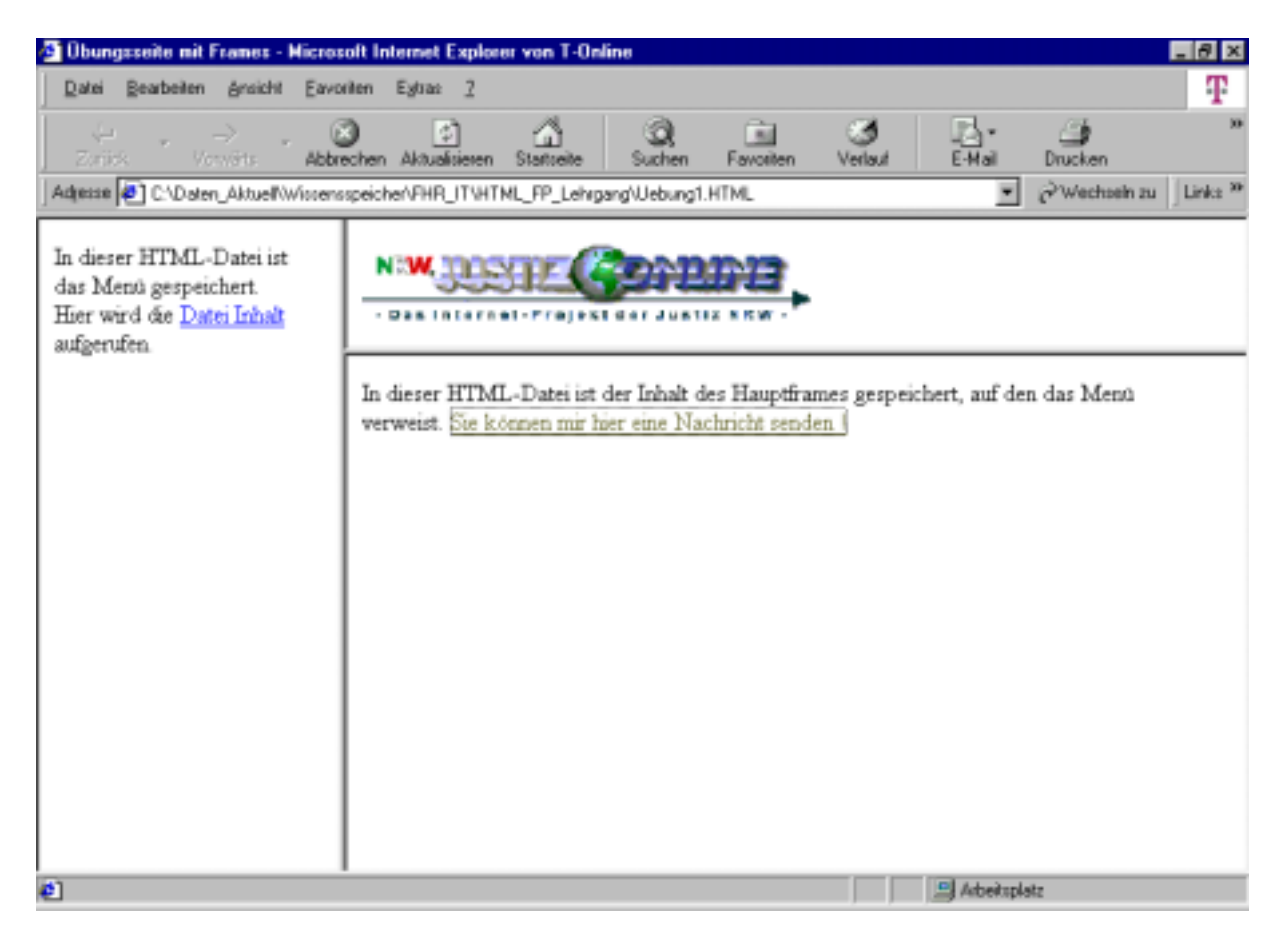

nächstes Bild : Aufruf des Outlook-Mail-Client mit eingefügter Adresse:

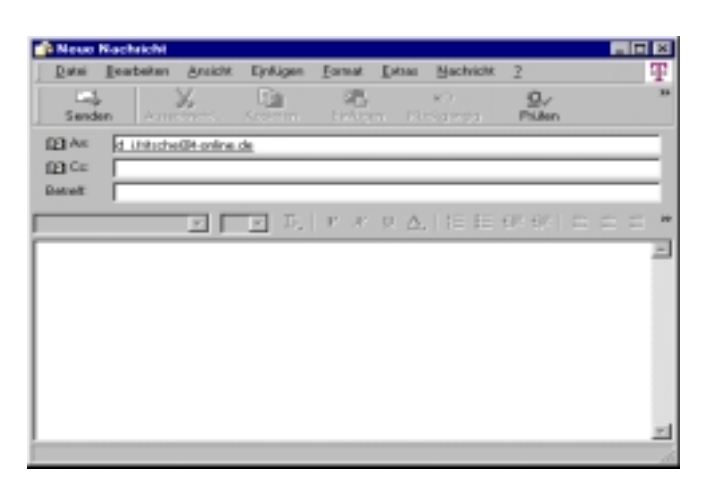